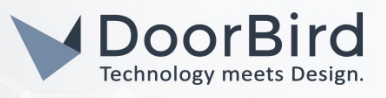

### SYSTEMANFORDERUNGEN

- DoorBird IP Video Door Station D10x/D11x/D20x/D21x-Series oder DoorBird IP Upgrade D301A
- Grandstream GXV3370/GXV3240 oder WP820 (Nur Audio)

# ÜBERSICHT

Die folgende Anleitung wird Sie durch die Schritte führen, die zur Integration einer DoorBird IP Video Türstation mit einem Grandstream IP Telefon notwendig sind.

Stellen Sie bitte sicher, dass das Grandstream IP Telefon eine IP-Adresse erhält und mit demselben lokalen Netzwerk verbunden ist, wie Ihre DoorBird IP Video Türstation. Stellen Sie bitte außerdem sicher, dass Ihre DoorBird IP Video Türstation mit dem Internet verbunden ist.

Dies lässt sich über den folgenden Webservice feststellen:

#### <https://www.doorbird.com/checkonline>

Die lokale IP-Adresse Ihrer DoorBird IP Video Türstation lässt sich auf dieser Seite ablesen.

*Hinweis: Die DoorBird IP Video Türstation unterstützt sowohl Peer-to-Peer-, als auch Client-Server-basierte Verbindungen. Diese Anleitung beschreibt die Einrichtung einer Peer-to-Peer Verbindung zwischen Ihrer DoorBird IP Video Türstation und Ihrem Grandstream IP Video Telefon. Wenn Sie einen SIP-Anbieter für die SIP-Kommunikation verwenden bleibt der prinzipielle Ablauf der Einrichtung derselbe, jedoch werden an bestimmten Stellen die Zugangsdaten Ihres SIP-Anbieters benötigt.*

#### FIRMWARE

Diese Anleitung wurde mit den folgenden Firmware-Versionen getestet:

**DoorBird IP Video Türstation:** 000122 **Grandstream GXV3370:** 1.0.1.12 **Grandstream GXV3240:** 1.0.3.224 **Grandstream WP820: 10113** 

## 1. EINRICHTUNG DER DOORBIRD IP VIDEO TÜRSTATION

Um Ihrer DoorBird IP Video Türstation die Kommunikation mit dem Grandstream IP Telefon zu ermöglichen, müssen die SIP-Einstellungen Ihrer DoorBird IP Video Türstation entsprechend angepasst werden.

- 1. Öffnen Sie hierzu die DoorBird App und loggen Sie sich mit den Zugangsdaten des Administrator Users, welche Sie auf Ihrem "DIGITAL PASSPORT"-Dokument finden, in den Administrationsbereich ein.
- 2. Wählen Sie "SIP Einstellungen" aus und aktivieren Sie zunächst den "SIP aktiv"-Schalter.

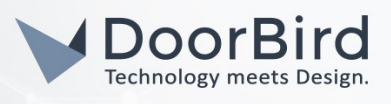

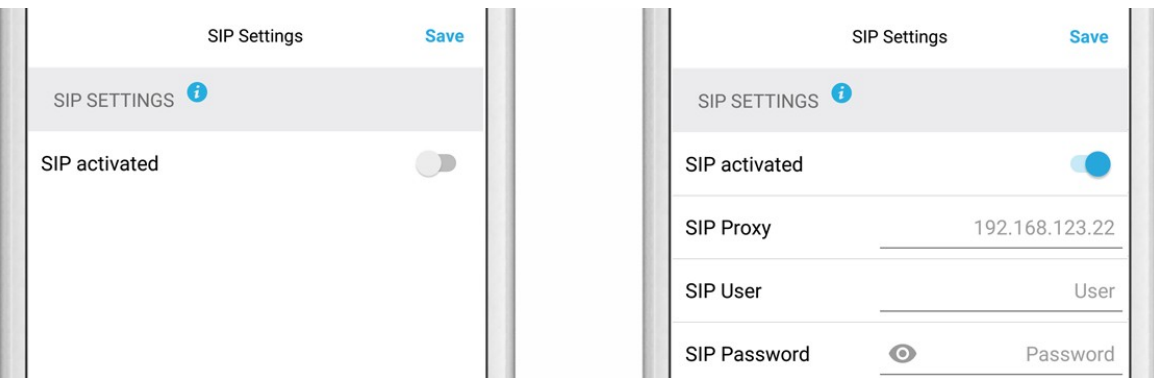

3. Da die Kommunikation zwischen Ihrem Grandstream IP Telefon und der DoorBird IP Video Türstation über Peer-to-Peer funktioniert, sind hier keine weiteren Einstellungen notwendig.

*Hinweis: Wenn Sie einen SIP-Anbieter für die SIP-Kommunikation verwenden, tragen Sie die IP-Adresse oder URL Ihres SIP-Anbieters in das Feld* "SIP Proxy" *ein und füllen Sie die Felder für* "SIP User" *und* "SIP Passwort" *entsprechend Ihrer Zugangsdaten aus.*

4. Gehen Sie zurück auf die Hauptseite des Administrationsbereichs und tippen Sie dort auf "SIP Calls" und anschließend auf "Add".

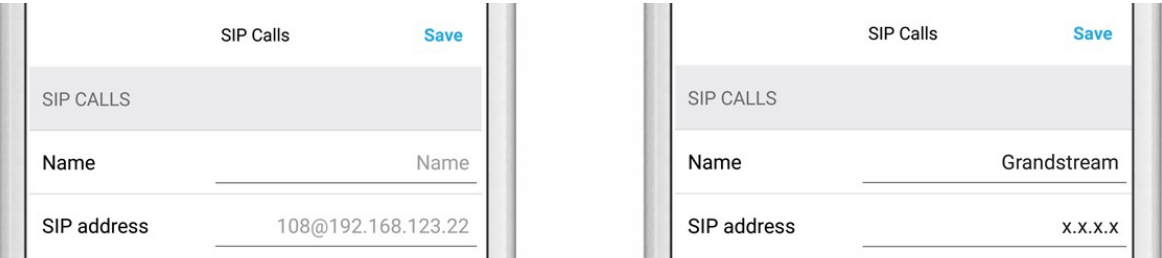

5. Tragen Sie im darauffolgend erscheinenden Bildschirm eine Bezeichnung Ihrer Wahl unter "Name" ein, zum Beispiel "Grandstream". Tragen Sie unter "SIP-Adresse" die IP-Adresse Ihres Grandstream IP Telefons ein.

*Hinweis: Wenn Sie einen SIP-Anbieter für die SIP-Kommunikation verwenden, tragen Sie die IP-Adresse oder URL Ihres SIP-Anbieters in das* "SIP Adresse"*-Feld ein und stellen Sie dieser die User-Id Ihres Grandstream IP Telefons mit einem* "@"-*Zeichen voran, zum Beispiel [501@1.2.3.4](mailto:501@1.2.3.4).*

Wenn Sie die DTMF-Funktionalität Ihrer DoorBird IP Video Türstation zur Steuerung des eingebauten Lichts und des Tür-Relais der DoorBird IP Video Türstation über das Grandstream IP Telefon nutzen möchten, führen Sie den folgenden Schritt aus:

- 1. Wählen Sie von der Hauptseite des Administrationsbereichs den Menüpunkt "SIP Einstellungen".
- 2. Schalten Sie den "DTMF"-Schalter ein und tragen Sie für "Light PIN" und "Relay 1 PIN" entsprechende PIN-Nummern Ihrer Wahl ein.

Beachten Sie bei der Eingabe der PIN-Nummern auf Ihrem Grandstream IP Telefon, an das Ende dieser PIN-Nummern stets ein "#" zu setzen.

*Hinweis: Die Übertragung von DTMF-Signalen von Ihrem Grandstream IP Telefon zu Ihrer DoorBird IP Video Türstation funktioniert nur während eines aktiven Anrufs zwischen DoorBird IP Video Türstation und Grandstream IP Telefon.*

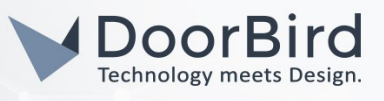

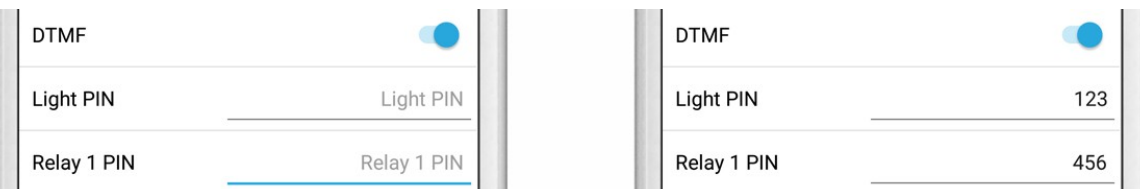

Die anschließende Konfiguration legt fest, zu welchen Uhrzeiten ein Anruf von der DoorBird IP Video Türstation an das Grandstream IP Telefon ausgeführt wird. Je nach DoorBird-Modell sind folgende Schritte zu wählen:

- A) Bei allen Geräten mit einem Klingeltaster (z.B. D10x, D20x, D2101V, etc.) finden Sie diesen Punkt in der Administration unter "Zeitplan für Türklingel". Klicken Sie dort auf das Glockensymbol, wählen Sie "SIP-Anruf" und füllen Sie den Zeitplan nach Wunsch aus.
- B) Bei allen Geräten mit mehreren Klingeltastern (z.B. D2102V, D2103V, etc.) finden Sie diesen Punkt in der Administration unter "Tastenkonfiguration" in den Einstellungen. Wählen Sie den gewünschten Taster aus, klicken Sie auf "Zeitplan für Aktionen". Klicken Sie dort auf das Glockensymbol, wählen Sie "SIP-Anruf" aus und füllen Sie den Zeitplan nach Wunsch aus.
- C) Bei allen Geräten mit Keypad (z.B. D21DKV) finden Sie den Punkt in der Administration unter "Keypad" in den Einstellungen. Wählen Sie hierbei die gewünschte Tastenkombination aus und gehen Sie auf den "Zeitplan für Aktionen". Klicken Sie dort auf das Glockensymbol, wählen Sie "SIP-Anruf" und füllen Sie den Zeitplan nach Wunsch aus.

*Tipp: Sie können über den Button oben rechts den Zeitplan komplett füllen oder leeren.*

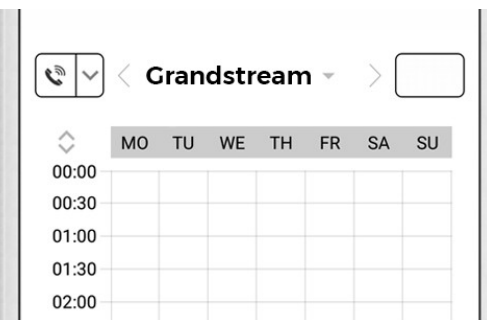

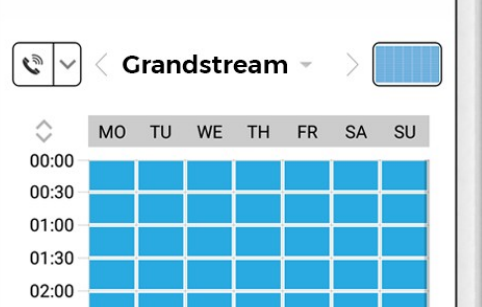

3. Kehren Sie anschließend zurück in die Administration und speichern Sie Ihre Einstellungen und warten Sie fünf Minuten.

Es ist außerdem möglich, Anrufe von Ihrem Grandstream IP Telefon auf Ihre DoorBird IP Video Türstation durchzuführen. Diese Option ist standardmäßig deaktiviert und kann mit den folgenden Schritten eingerichtet werden.

- 1. Scrollen Sie auf der "SIP Einstellungen"-Seite herunter bis zum Menüpunkt "Eingehende Anrufe erlauben" und schalten Sie diesen ein.
- 2. Tippen Sie auf den neu erschienenen Menüpunkt "Erlaubte SIP User" und in der darauffolgend erscheinenden Seite auf "HINZUFÜGEN".

.<br>Anies, logos and product names are registered trademarks of the respective compar Errors and omissions excepted – Last Update 02/2019 - Copyright © 2019 - Bird Home Automation GmbH – [www.doorbird.com](http://www.doorbird.com/)

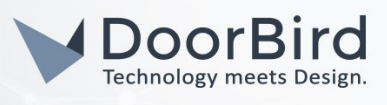

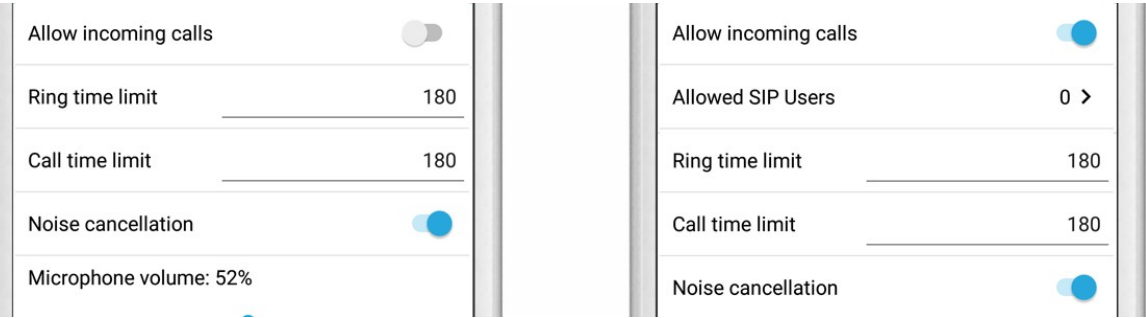

3. Tragen Sie nun die IP-Adresse Ihres Grandstream IP Telefons ein und tippen anschließend auf "OK".

*Hinweis: Wenn Sie einen SIP-Anbieter für die SIP-Kommunikation verwenden, tragen Sie die IP-Adresse oder URL Ihres SIP-Anbieters in das "SIP Adresse"-Feld ein und stellen Sie dieser die User-Id Ihres Grandstream IP Telefons mit einem "@"-Zeichen voran, zum Beispiel 501@1.2.3.4.*

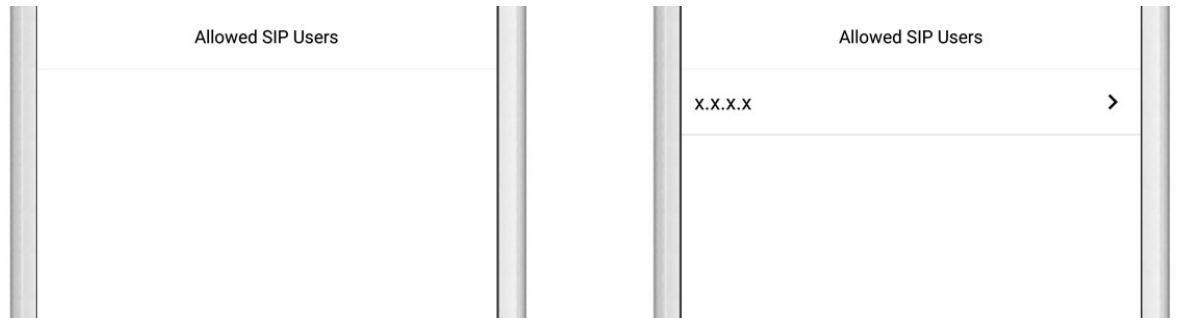

4. Kehren Sie zurück in die Hauptseite der SIP-Einstellungen und tippen Sie auf "Speichern" um die Änderungen zu übernehmen.

#### 2. EINRICHTUNG DER VIDEO PREVIEW-FUNKTION DES GRANDSTREAM IP TELEFONS

Mittels der folgenden Einstellungen ist es möglich, nach dem Klingeln einen Livestream von Ihrer DoorBird IP Video Türstation auf Ihrem Grandstream IP Telefon anzeigen zu lassen, noch bevor Sie den Hörer abnehmen.

- 1. Öffnen Sie das Web Interface des Grandstream IP-Telefons, indem Sie dessen IP-Adresse in die Adresszeile Ihres Browsers eingeben.
- 2. Loggen Sie sich hier mit Ihren Administrator-Zugangsdaten ein.
- 3. Klicken Sie auf den "Account" Reiter und wählen Sie aus dem Menü links anschließend den Eintag "Call Settings".
- 4. Scrollen Sie auf der nachfolgenden Seite herunter, bis Sie die "Auto Preview"-Einstellung finden und setzen Sie diese auf "Yes".

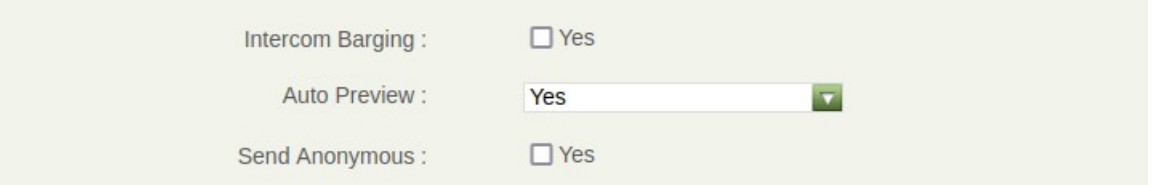

5. Nun wird nach Betätigung der Ruftaste an Ihrer DoorBird IP Video Türstation ein Livestream der Türstation auf Ihrem Grandstream IP Telefon angezeigt.

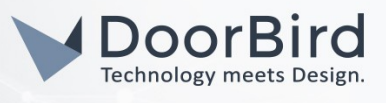

Bei Fragen und Problemen mit dem Produkt "Grandstream IP Telefon" wenden Sie sich bitte direkt an den Hersteller online: <http://www.grandstream.com/support>

Bei Fragen und Problemen zu unseren Geräten (DoorBird IP Video Türstation oder DoorBird IP Upgrade) kontaktieren Sie bitte unseren technischen Support über das Kontaktformular online: <https://www.doorbird.com/de/contact>